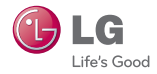

# **LG** Pocket Photo

# **Manual del propietario**

Lea este manual detenidamente antes de utilizar su dispositivo.

MODELO: PD239W/ PD239P/ PD239Y/ PD239TW/ PD239TP/ PD239TY/ PD239SP/ PD239SL/ PD239SA

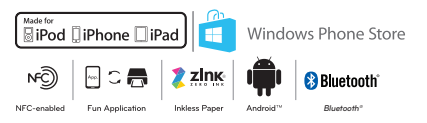

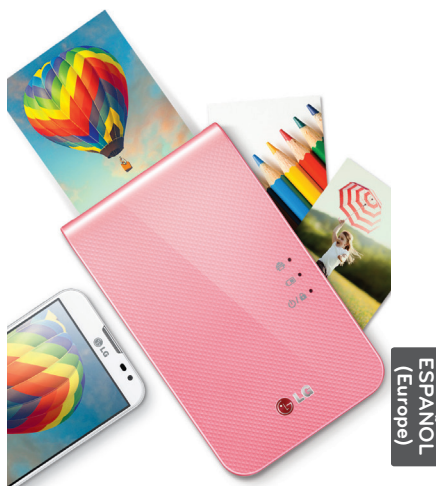

El dispositivo real puede diferir del de la imagen.

# <span id="page-1-0"></span>**Información de seguridad**

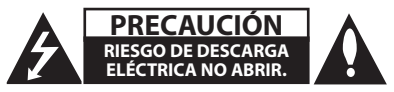

**PRECAUCIÓN:** PARA REDUCIR EL RIESGO DE DESCARGA ELÉCTRICA, NO RETIRE LA CUBIERTA (O TAPA POSTERIOR). NO HAY EN EL INTERIOR NINGUNA PARTE QUE PUEDA REPARAR EL USUARIO. REFIERA EL MANTENIMIENTO A PERSONAL DE MANTENIMIENTO CUALIFICADO.

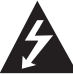

Este símbolo de un rayo con una cabeza de flecha dentro de un triángulo equilátero sirve para alertar al usuario de la presencia de voltaje peligroso

no aislado en el producto, y que puede tener la magnitud suficiente para constituir un riesgo de descargas eléctricas para las personas.

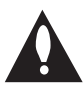

El punto de exclamación dentro de un triángulo equilátero sirve para alertar al usuario de la presencia de importantes instrucciones de uso y mantenimiento

(servicio) en la literatura que acompaña al producto.

#### **ADVERTENCIA:** PARA REDUCIR EL RIESGO DE INCENDIO O DESCARGA ELÉCTRICA, NO EXPONGA ESTE PRODUCTO A LA LLUVIA NI A LA HUMEDAD.

**ADVERTENCIA:** No instale el equipo en un espacio cerrado, como en una estantería o mueble similar.

**PRECAUCIÓN:** No bloquee los orificios de ventilación. Realice la instalación siguiendo las instrucciones del fabricante.

Las ranuras y aberturas de la caja sirven para la ventilación y para garantizar un funcionamiento fiable del producto y para protegerlo de un calentamiento excesivo. No bloquee nunca las aberturas colocando el aparato sobre una cama, sofá, alfombra o superficie similar. Este producto no se colocará en una instalación empotrada, por ejemplo, en una estantería, a menos que se disponga de la ventilación adecuada y siempre se hará siguiendo las instrucciones del fabricante.

#### **PRECAUCIÓN relacionada con el cable de alimentación**

Por lo general, se recomienda que la mayoría de

aparatos se instalen en un circuito dedicado:

Es decir, un circuito de salida utilizado sólo por ese aparato y sin salidas o adicionales o derivaciones. Para asegurarse, consulte la página de especificaciones del manual del propietario. No sobrecargue las tomas de pared. Las tomas sobrecargadas, sueltas o dañadas, las alargaderas, los cables de alimentación desgastados o el aislamiento de los cables dañados pueden ser peligrosos. Las citadas condiciones pueden dar lugar al riesgo de descargas eléctricas o un incendio. Examine periódicamente el cable de su aparato y si parece dañado o deteriorado, desconéctelo, deje de usarlo y solicite al centro de servicio técnico autorizado que lo sustituyan por uno nuevo equivalente. Proteja el cable de alimentación de daños físicos o mecánicos y evite doblarlo, aplastarlo, pellizcarlo o pisarlo con una puerta o caminar sobre él. Preste especial atención a los enchufes, tomas eléctricas y el punto en el que el cable sale del aparato. Para apagar el aparato, desconecte el cable de alimentación. Al instalar el producto, asegúrese de que el enchufe sea fácilmente accesible.

Este aparato está equipado con una pila o acumulador.

**Forma segura de retirar la batería o el acumulador del equipo:** Retire la batería o juego de baterías antiguo y siga los pasos en orden inverso a su colocación. Para evitar la contaminación del entorno y posibles peligros para el ser humano y la salud de los animales, la pila o pack de pilas se eliminarán en los contenedores de los puntos designados para ello. No elimine las pilas o el acumulador junto con la basura doméstica. Se recomienda utilizar pilas y acumuladores con sistema de reembolso gratuito en su localidad. No exponga las pilas a un calor excesivo, por ejemplo, la luz solar directa, fuego, etc.

**AVISO:** Por favor, consulte la etiqueta principal del interior del aparato para obtener información sobre seguridad que incluye la identificación del producto y clasificaciones del suministro.

**AVISO:** Use con este dispositivo únicamente el adaptador de CA suministrado. No use un suministro de energía de otro dispositivo o fabricante. Usar cualquier otro cable o suministro de energía puede dañar el dispositivo y anular su garantía.

#### **PRECAUCIÓN:**

- y El equipo no debe ser expuesto al agua (goteo o salpicadura), y no deben colocarse sobre éste objetos que contengan líquidos, como floreros.
- Las distancias mínimas alrededor del aparato para permitir una ventilación suficiente no serán inferiores a 5 cm.
- No impida la ventilación cubriendo las aberturas con objetos, del tipo de periódicos, manteles, cortinas, etc.
- y No se deben colocar fuentes de llamas abiertas, como velas encendidas, sobre el aparato.
- y La batería de litio interna de la unidad no debe ser sustituida por el usuario debido al peligro de explosión en caso de que la batería sea sustituida de forma incorrecta, ésta debe ser reemplazada por expertos y, con baterías del mismo tipo..

# , **Nota**

#### **Temperatura de funcionamiento del dispositivo**

Puede que el dispositivo no imprima cuando se utilice en tiempo frío. Lleve el dispositivo al interior y deje pasar unos 10 minutos para que se ajuste a la temperatura de funcionamiento especificada (5 °C - 40 °C). A continuación, intente imprimir de nuevo. (Para un correcto uso, se recomienda no utilizar el dispositivo en el exterior durante el invierno.)

# >**Precaución**

**PRECAUCIÓN cuando utilice este producto en entornos con escasa humedad**

- y Puede causar electricidad estática en entornos con escasa humedad.
- Se recomienda utilizar este producto después de tocar un objeto metálico conductor de electricidad.

#### **Contenidos**

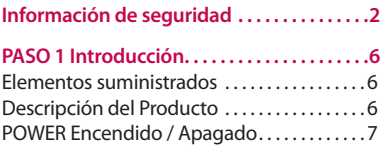

### **[PASO 2 Carga de la Batería . . . . . . . . . . . . . . 7](#page-6-0)**

### **[PASO 3 Introducir el Papel Fotográfico . . 9](#page-8-0)**

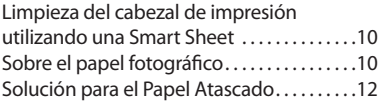

#### **[PASIO 4 Instalación de la Aplicación . . .](#page-11-0) 12**

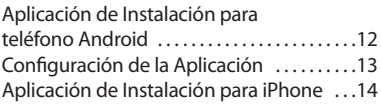

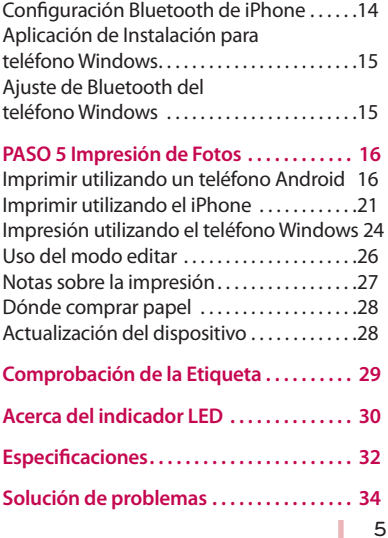

# <span id="page-5-0"></span>**PASO 1 Introducción**

### **Elementos suministrados**

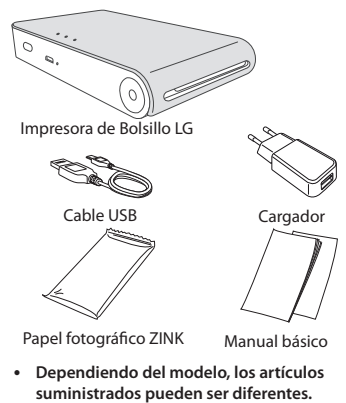

**(Ex. Cargador, Papel fotográfico etc)**

### **Descripción del Producto**

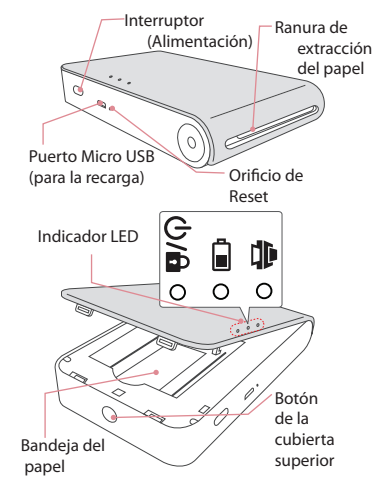

### <span id="page-6-0"></span>**POWER Encendido / Apagado**

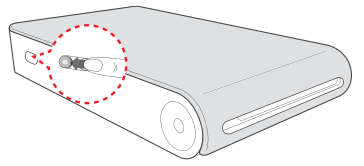

Encendido: Deslice el interruptor en la dirección de la flecha.

Apagado: Deslice el interruptor en la dirección opuesta.

- , **Nota**
- y Cuando enciende el dispositivo, el indicador LED  $(b)$   $\theta$  parpadea durante 5 seg. Ahora es posible imprimir.
- y Para mayor información consulte "Sobre el indicador LED".

# **PASO 2 Carga de la Batería**

Este dispositivo utiliza una batería incorporada Antes de utilizar el dispositivo, cargue la batería completamente. (Según la imagen)

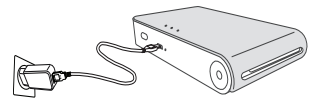

Tiempo de carga de la batería : 1,5 horas

Comprobación del estado de carga con los indicadores LED

- Apagado : Carga : Carga completa: 0
- y 0 % : parpadea unos 30 seg. y se apaga
- La Impresora de Bolsillo LG está siempre en carga cuando está conectada al suministro de energía, excepto cuando está imprimiendo.

#### **Cargador (Adaptador CA)**

- y Modelo: ADS-5MA-06A 05050GPG
- y Fabricante: SHENZHEN HONOR ELECTRONIC CO.  $LTD$
- y Entrada: 100 240 V ~, 50 / 60 Hz Max. 0.3 A
- $\bullet$  Salida: 5 V  $\frac{1}{200}$  1.0 A.

- **Rota**<br>• Dependiendo del modelo, puede que el adaptador no esté incluido entre los artículos suministrados.
- y Consulte las especificaciones recomendadas arriba para comprar un adaptador.
- y Si no utiliza un adaptador recomendado el tiempo de carga puede cambiar.

# >**Precaución**

- y Manipular con cuidado durante la carga para evitar una descarga eléctrica.
- No coloque el dispositivo cerca de aparatos de calefacción.
- No desmontar o deformar
- No golpee el dispositivo de forma continuada.
- y Evite temperaturas demasiado altas o bajas y la humedad.

# , **Nota**

- y Puede conectar el dispositivo al PC utilizando el cable USB suministrado, pero el tiempo de carga puede ser mayor.
- y El tiempo de funcionamiento de la batería puede variar en función del estado de la batería, el estado de funcionamiento y las condiciones del entorno.
- y Cuando la batería esté descargada, la impresión estará disponible después de cargarla durante más de 10 min. (Cárguela íntegramente para imprimir sequidamente.)

# <span id="page-8-0"></span>**PASO 3 Introducir el Papel Fotográfico**

1. Abra la tapa superior.

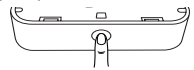

- 2. Desenvuelva el paquete de papel fotográfico
- 3. Deslice hacia el interior de la ranura de inserción del papel y al mismo tiempo la Smart Sheet (Azul) y los papeles fotográficos. La Smart Sheet será expulsada de forma automática antes de la primera impresión.
	- No inserte más de 1 paquete (10 papeles fotográficos y 1 Smart Sheet). De lo contrario se expulsarán 2 papeles o el papel puede quedar atascado.
	- y Una vez que la haya quitado el embalaje al paquete, conserve los papeles restantes como bolsa de plástico hermética.

y Cuando el dispositivo está encendido, no es posible abrir la cubierta superior. Para abrirla, apague la alimentación.

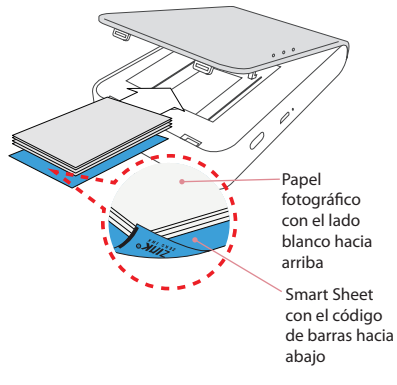

### <span id="page-9-0"></span>**Limpieza del cabezal de impresión utilizando una Smart Sheet**

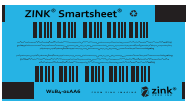

Smart sheet (Limpiadora)

Cuando introduce una nueva smart sheet y nuevos papeles fotográficos, este dispositivo escanea el código de barras de la smart sheet para mantener papeles fotográfico optimizados. (Ésta será expulsada antes de la primera impresión.)

Para mantener la mejor calidad, retire cualquier material extraño del cabezal utilizando la característica de limpieza.

#### **Nota sobre la Smart sheet**

Cuando se use la Smart Sheet, debe usarse con papeles para fotos en la misma bolsa.

- y Utilizar una smart sheet de otra funda puede dar como resultado baja calidad.
- y **Si la calidad es anormal o baja, imprima la smart sheet 3-5 veces repetidamente.**
- y **Reutilice la smart sheet hasta que haya utilizado los papeles fotográficos de la misma funda.**

### **Sobre el papel fotográfico**

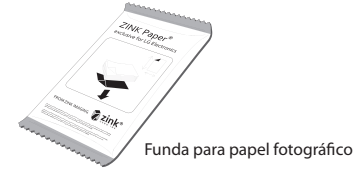

Utilice exclusivamente papel fotográfico para la Impresora de Bolsillo LG.

**De lo contrario no se garantiza la calidad de la impresión y se pueden causar daños a la Impresora de Bolsillo.**

#### **Nota sobre el papel fotográfico**

- y No dañe o doble los papeles
- y La utilización de papel sucio podría causar errores de funcionamiento.
- y Asegúrese de utilizar los papeles dentro de la fecha de validez.
- y Cuando toque el papel, tenga cuidado al manejarlo para no ensuciarse.
- y Una vez fuera de su embalaje y después de un cierto tiempo, puede que los papeles comiencen a ondularse o decolorarse. Es recomendable utilizar los papeles lo antes posible.
- y La utilización de papel para fotos de otras compañías podría causar errores de funcionamiento o atascos de papel.
- y No coloque el dispositivo dentro de un automóvil o expuesto a la luz directa del sol o a la humedad.
- y No deje el dispositivo en un lugar donde la temperatura y la humedad sean demasiado alta o baja. Esto puede reducir la calidad de la foto impresa.

### <span id="page-11-0"></span>**Solución para el Papel Atascado**

No tire del papel Apague y vuelva a encender el dispositivo, el papel será expulsado automáticamente.

- y Si hay material extraño o polvo en el cilindro, puede que la está no se extraiga correctamente. En este caso, retire en primer lugar el material extraño del cabezal con cinta adhesiva. Y, a continuación limpie utilizando la smart sheet e inténtelo de nuevo.
- y Si el problema no se resuelve, por favor consulte "Solución de problemas".

# **PASIO 4 Instalación de la Aplicación**

**Aplicación de Instalación para teléfono Android** 

#### **En Play Store (Android market)**

Busque "Impresora de Bolsillo LG".

#### **Utilizo del código QR**

Explore el código QR de la caja del producto.

#### **Utilizo de NFC**

Consulte "Imprimir utilizando NFC".

**Etiquetado:** La primera vez que se etiqueta, enlaza con Play Store

donde puede descargar la aplicación de la Impresora de Bolsillo LG.

#### **Preparación : Antes de utilizar NFC**

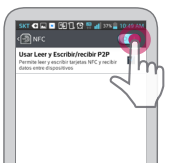

Imprimir una foto utilizando NFC, vaya a los [ajustes] del smartphone y a continuación active el modo [Leer y Escribir].

# <span id="page-12-0"></span>**Configuración de la Aplicación**

Configure las opciones en [Configuración].

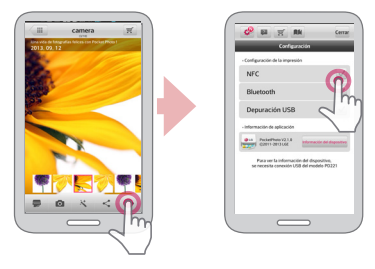

- **NFC<sup>\*</sup>**: Imprime utilizando NFC (NFC- sólo en teléfonos habilitados)
- y Bluetooth: Imprime utilizando Bluetooth
- y **GPS\*\*** : Guarda la ubicación donde se sacó la foto
- \* NFC : Near Field Communication (Comunicación inalámbrica de corto alcance)

\*\* GPS : Sistema de Posicionamiento Global utilizando un satélite

y Para optimizar la impresión de fotos, active todos los modos y utilice la aplicación de la Impresora de Bolsillo.

#### **Consulte "Ayuda" para más detalles**

Para mayor información sobre la Aplicación, toque [

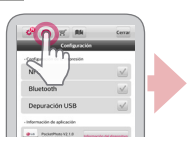

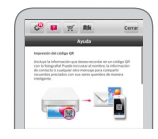

### <span id="page-13-0"></span>**Aplicación de Instalación para**

# **iPhone** [105]

#### **Desde la tienda de aplicaciones**

Busque "Impresora de Bolsillo LG".

#### **Utilizo del código QR**

Explore el código QR de la caja del producto.

## **Configuración Bluetooth de iPhone**

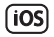

- 1. Toque [Settings] en la pantalla principal de su iPhone.
- 2. Toque "Bluetooth" y el control deslizante para encender el Bluetooth.
- 3. Para conectar su iPhone al dispositivo Impresora de Bolsillo, encienda su dispositivo y asegúrese de que esté en modo reconocible.
- 4. Cuando encuentre el dispositivo, toque el nombre del modelo de la Impresora de Bolsillo en la pantalla.

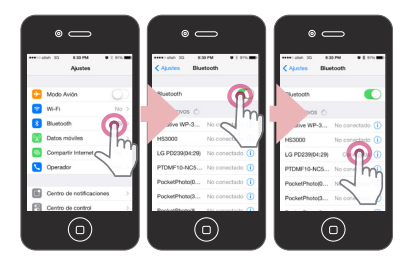

#### **Consulte "Ayuda" para más detalles**

Para mayor información sobre la Aplicación, toque  $[$   $|2$   $]$ .

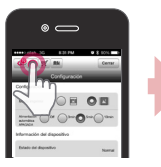

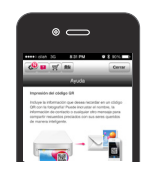

## <span id="page-14-0"></span>**Aplicación de Instalación para**

# **teléfono Windows**

#### **Desde la tienda de aplicaciones**

Busque "Impresora de Bolsillo LG".

## **Ajuste de Bluetooth del teléfono**

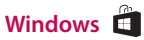

- 1. En la pantalla de inicio del teléfono Windows, toque [Ajustes].
- 2. Seleccione "Bluetooth" en el sistema y toque el ajuste deslizante para activar el Bluetooth [Encender]
- 3. Para conectar su dispositivo Pocket Photo al teléfono Windows, encienda su dispositivo y asegúrese de que esté en modo detectable.
- 4. Cuando encuentre el dispositivo, toque el nombre del modelo de Pocket Photo en la lista.
- 5. Después de seleccionar [Conectado], ejecute la aplicación.

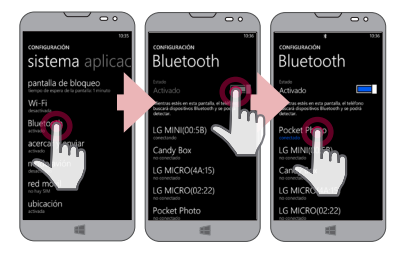

# <span id="page-15-0"></span>**PASO 5 Impresión de Fotos**

### **Imprimir utilizando un teléfono**

# **Android**

### **Imprimir utilizando Bluetooth (8)**

Preparación : Encienda el dispositivo y comience a imprimir con el indicador LED  $\Theta/\mathbf{a}$  encendido.

- 1. Ejecute en el teléfono Android la Aplicación Impresora de Bolsillo LG.
- 2. Seleccione una foto para imprimir y toque  $\lceil$ .
- 3. Toque [OK], a continuación comenzará la búsqueda de dispositivos Bluetooth.
- y Para imprimir, establezca el modo de impresión o el número de fotos en la pantalla de vista previa.
- 4. Cuando la Impresora de Bolsillo LG se asocia por primera vez, aparece [solicitud de asociación Bluetooth]. Para comenzar a imprimir toque

[Pairing] o introduzca el código PIN '0000'.

y Si la Smart Sheet está dentro del dispositivo, ésta será expulsada antes de que comience la impresión.

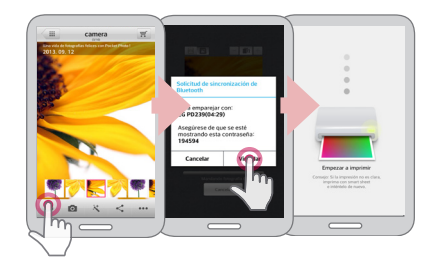

### **Imprimir utilizando NFC (NES))**

Compruebe en primer lugar si su teléfono Android soporta NFC.

y Cómo leer la etiqueta NFC: Acerque su smartphone a la etiqueta NFC del dispositivo.

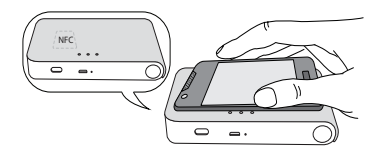

- 1. Una vez que se ha leído la etiqueta por primera vez, se enlaza con Play Store donde puede descargar la aplicación Impresora de Bolsillo LG.
- 2. Vaya a [Setting] en la aplicación instalada y compruebe [NFC].

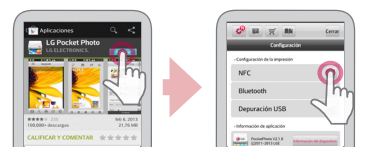

3. Elija una foto para imprimir y etiquetar y, a continuación, la impresión inicia inmediatamente. A partir de este momento, puede ejecutar la aplicación e imprimir una foto etiquetando únicamente.

# >**Precaución**

- y Si no lee la etiqueta NFC, compruebe la posición de éstas en la Impresora de Bolsillo LG y en el smartphone. A continuación, inténtelo de nuevo. (Dependiendo del tipo de smartphone, la posición de la etiqueta NFC puede variar.)
- y Si la carcasa de su smartphone esta recubierta de cromo, NFC no está disponible. Dependiendo del material y del espesor del material de la carcasa, puede que NFC no se lea correctamente.
- y No conecte el smartphone a la impresora de bolsillo mientras esté usando NFC. (La misma imagen podría imprimirse repetidamente.)

, Puede imprimir fotos directamente desde teléfonos Android o el PC a través de Bluetooth sin la aplicación. Elija una foto y seleccione [Bluetooth] en [Share] o [Menu].

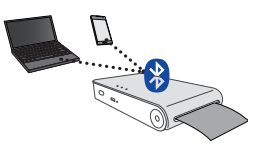

# >**Precaución**

- Compruebe que ha apagado la Impresora de Bolsillo cuando el dispositivo no puede buscar el dispositivo Bluetooth.
- y Puede imprimir archivos de fotos de menos de 10 MB.
- y Los ajustes de la pantalla pueden cambiar dependiendo de fabricante del teléfono.
- y Cuando se conecte con smartphones de otras compañías, dependiendo de la condiciones, algunas funciones pueden estar limitadas.

#### **Configuración de la Aplicación de la Impresora de Bolsillo de teléfono Android.**

Puede comprobar la batería restante, el número de fotos impresas, la Ayuda, Dónde comprar papel, la versión del dispositivo, las actualizaciones, la dirección MAC y los ajustes del modo de impresión, etc.

- 1. Ejecute en el teléfono Android la Aplicación Impresora de Bolsillo LG. (Para comprobar [Device information], ajuste en [On] el Bluetooth del smartphone.)
- 2. Vaya a Ajustes.
- 3. Toque [Device Information]

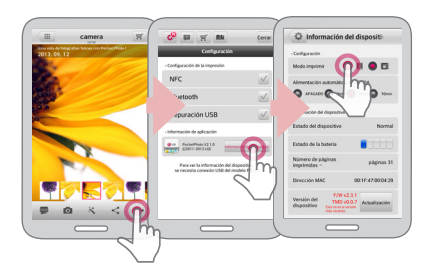

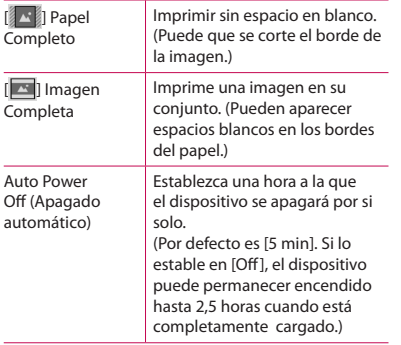

# , **Nota**

- y El consumo de batería aumenta en relación a la cantidad de tiempo que establezca en [Apagado automático]. El número máximo de impresiones puede variar.
- y Se recomienda mantener los ajustes predeterminados del dispositivo.

# <span id="page-20-0"></span>**Imprimir utilizando el iPhone**

#### **Imprimir utilizando Bluetooth ( )**

Preparación : Encienda el dispositivo y comience a imprimir con el LED  $\theta/\hat{\mathbf{n}}$  encendido.

- 1. Ejecute en el iPhone la Aplicación Impresora de Bolsillo LG.
- 2. Seleccione una foto para imprimir y toque [ $\blacksquare$ ].
- 3. Aparecerá el mensaje "¿Quiere imprimir?". Toque [OK] para iniciar la impresión.
	- y Para imprimir, establezca el modo de impresión o el número de fotos en la pantalla de vista previa.
	- y Si el Bluetooth no está conectado, aparecerá el mensaje "Dispositivo asociado no encontrado". (consulte la configuración Bluetooth para iPhone.)

y Si la Smart Sheet está dentro del dispositivo, ésta será expulsada antes de que comience la impresión.

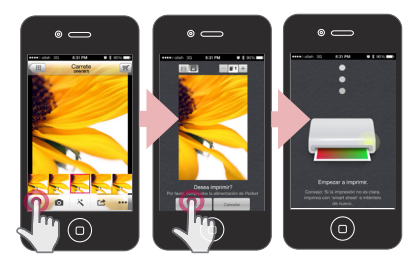

#### **Configuración de la Aplicación de la Impresora de Bolsillo**

Puede comprobar la batería restante, el número de fotos impresas, la Ayuda, Dónde comprar papel, la versión del dispositivo, las actualizaciones, la dirección MAC y los ajustes del modo de impresión, etc.

1. Ejecute en el iPhone la Aplicación Impresora de Bolsillo LG.

(Para comprobar [Información del Dispositivo], ajuste en [Encendido] el Bluetooth del iPhone.)

- 2. Vaya a Ajustes.
- 3. Toque las opciones de Configuración para cambiar.

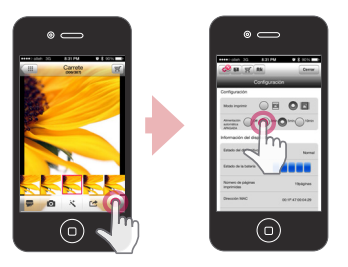

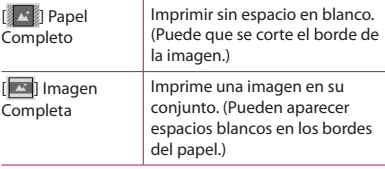

Auto Power Off (Apagado automático)

Establezca una hora a la que el dispositivo se apagará por si solo.

(Por defecto es [5 min]. Si lo estable en [Off], el dispositivo puede permanecer encendido hasta 2,5 horas cuando está completamente cargado.)

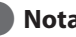

- y El consumo de batería aumenta en relación a la cantidad de tiempo que establezca en [Apagado automático]. El número máximo de impresiones puede variar. **y Se recomienda mantener los ajustes de impresions avunction**<br>
de impagado automáticol. El número m<br>
de impresiones puede variar.<br>
• Se recomienda mantener los ajustes<br>
predeterminados del dispositivo.
- 

## <span id="page-23-0"></span>**Impresión utilizando el teléfono**

# **Windows**

#### **Impresión utilizando Bluetooth ()**

Preparación: encienda el dispositivo y comience a imprimir con el indicador LED  $\Phi/\mathbf{a}$  encendido.

- 1. Ejecute la Aplicación LG Pocket Photo en el teléfono Windows
- 2. Seleccione una foto para imprimir y toque  $\lceil$ .
- 3. Aparece el mensaje "¿Desea imprimir?" Toque [OK] para iniciar la impresión.
	- y Si no se inicia la impresión, compruebe que el dispositivo esté alimentado.
	- y Si el Bluetooth no está conectado, seleccione el dispositivo de fotos Pocket o reinicie Bluetooth mediante la selección de [Buscar].

#### **Modo de impresión**

- $\mathbb{Z}$  Toda la hoja: imprime sin espacios en blanco. (Puede que se corten los bordes de la imagen).
- [ $\blacksquare$ ] Imagen completa: Imprime una imagen completa.(Pueden aparecer espacios blancos en los bordes del papel.)

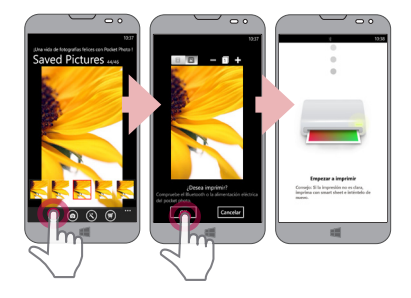

- y Si la Smart Sheet está en el dispositivo, se expulsará antes de comenzar la impresión.
- y Para imprimir, establezca el modo de impresión o el número de fotos en la pantalla de vista previa. El ajuste del modo de impresión y el número de fotos impresas se soporta solo en el modelo PD239.

**1. Nota Consulte "Ayuda" para más detalles**<br>
Si la Smart Sheet está en el dispositivo se <sup>Para</sup> mayor información sobre la Aplicación, toque  $\rightarrow$  [Ayuda].

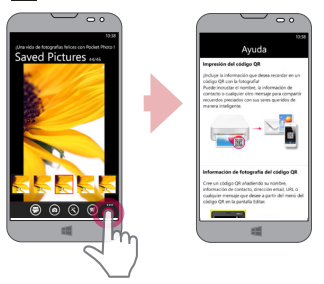

En http://popoguide.lge.com en la voz descargable, puede descargar el Manual del usuario utilizando el PC.

#### <span id="page-25-0"></span>**Nota sobre el Teléfono Windows**

- y Puede seleccionar Manual, Compartir, versión de Aplicación y Dónde comprar papel tocando [
- y El teléfono Windows no soporta la instalación de la Aplicación y la impresión de fotos mediante la función NFC.
- y En el caso del teléfono Windows, la impresión de una foto en la carpeta normal a través de Bluetooth está disponible solamente cuando se utiliza la aplicación.
- y La limitaciones del Teléfono Windows
- La información del dispositivo no es soportada
- El teléfono Windows no soporta la actualización de firmware /TMD\* de la Impresora de Bolsillo. (En http://www.lg.com , bajo Descargable, puede descargar la herramienta de actualización de la Impresora de Bolsillo para los PC Windows.)

TMD\*: TMD hace referencia a los datos de corrección del color.

### **Uso del modo editar**

Puede editar la calidad, el color o el tamaño de la foto utilizando la herramienta de edición del menú.

Utilice la función de edición con una variedad de filtros de corrección de la imagen.

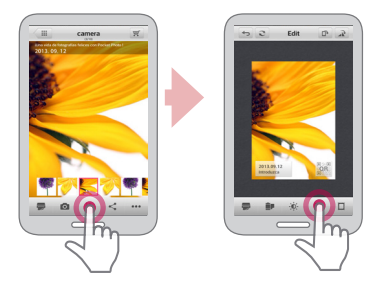

### <span id="page-26-0"></span>**Notas sobre la impresión**

- y La imagen imprimida puede ser diferente de la imagen original debido al método de impresión (impresión por transferencia térmica).
- y Utilice la Aplicación de la Impresora de Bolsillo LG más reciente (cuando imprima una foto, está optimiza la imagen.)
- · Mientras mayor sea la resolución de la imagen, mayor será la calidad de la foto impresa. (La resolución adecuada es mayor de 1280 x 2448 píxeles.)
- y Una vez que la batería esté completamente cargada, podrá imprimir hasta 30 papeles seguidos.
- y El número máximo de impresiones se basa en la norma de las imágenes en color ISO 24712 y, el número de fotos imprimidas puede variar dependiendo de las condiciones del entorno del usuario (hora, temperatura, humedad o método de impresión).
- y Si hay más de un dispositivo Impresora de Bolsillo LG, compruebe la dirección MAC de la etiqueta

para elegir el que desea utilizar. (Consulte la "Etiqueta de Comprobación".)

- y La búsqueda y transferencia Bluetooth puede caer, dependiendo de su entorno. Compruebe la condición del Bluetooth de su teléfono e inténtelo de nuevo.
- y Si está asociando múltiples smartphones, puede que deba repetir la asociación.

# >**Precaución**

- No tire del papel hacía fuera, durante la impresión.
- y No abra la cubierta superior durante la impresión.
- y No coloque ningún objeto delante de la ranura de extracción del papel.
- y Si el dispositivo está vibrando o recibe golpes, la calidad del la foto imprimida se puede ver reducida.
- <span id="page-27-0"></span>y Imprimir imágenes para Pasaportes / Visados puede no ser adecuado, en ciertos casos. Se recomienda imprimir imágenes tomadas en estudio.
- y La calidad de la imagen puede ser diversa dependiendo de la imagen original (cuando es muy oscura o tenue). Utilice la imagen después de corregirla utilizando la aplicación de la impresora de bolsillo.
- y La resolución de la aplicación de la impresora de bolsillo está optimizada en 800x480 píxeles.

### **Dónde comprar papel**

- 1. Para averiguar dónde comprar papel vaya a ajustes o a la pantalla del menú.
- 2. Tras tocar  $[\overline{\mathcal{F}}]$ , seleccione un país.

### **Actualización del dispositivo**

Puede actualizar el dispositivo mediante la asociación del smartphone con el software más reciente para mejorar el funcionamiento de los productos y/o agregar nuevas funciones.

- 1. Conecte el dispositivo y el smartphone vía Bluetooth.
- 2. Ejecute la aplicación de la Impresora de Bolsillo y a continuación toque el menú [Ajustes].
- 3. Las versiones actuales y superior se muestran si existe una nueva versión.
- 4. Toque el botón [Actualizar] para actualizar el dispositivo.

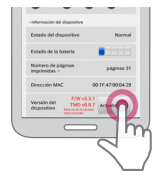

- <span id="page-28-0"></span>y Durante el proceso de actualización del dispositivo no lo apague ni presione el botón de reset.
- y Este dispositivo no puede actualizarse a una versión anterior.
- y Si no hay una versión superior, aparecerá el mensaje [Esta es la última versión.].
- En http://www.lg.com, bajo Descargable, puede descargar la herramienta de actualización de la Impresora de Bolsillo para los PC Windows.

# , **Nota Comprobación de la Etiqueta**

En el caso que haya más de un dispositivo Impresora de Bolsillo LG, compruebe la dirección MAC de la etiqueta del producto para elegir el que desea utilizar.

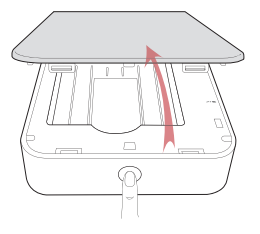

1. Abra la tapa superior.

<span id="page-29-0"></span>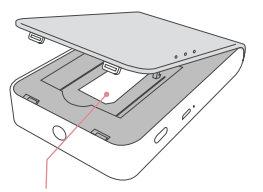

apague la alimentación.

, **Nota**

2. Ahora puede encontrar la etiqueta del producto.

Cuando el dispositivo está encendido, no es posible abrir la cubierta superior. Para abrirla,

# **Acerca del indicador LED**

Los indicadores LED muestran la condición del dispositivo.

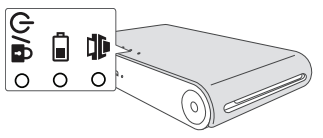

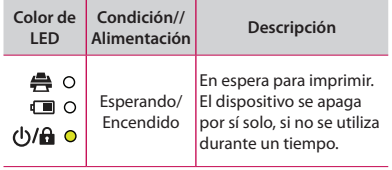

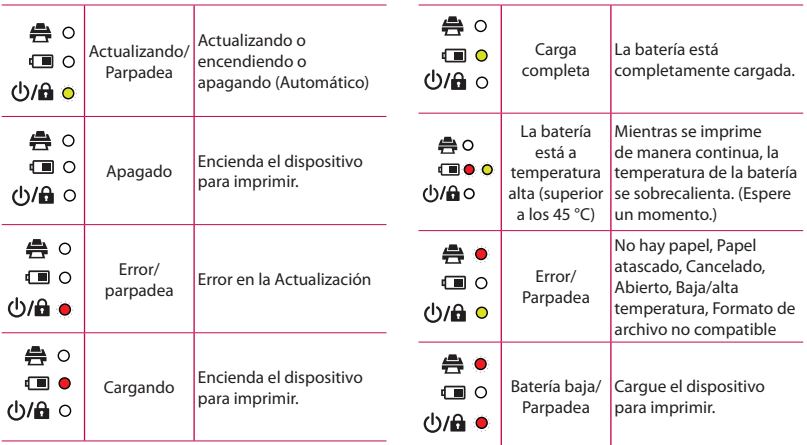

1

<span id="page-31-0"></span>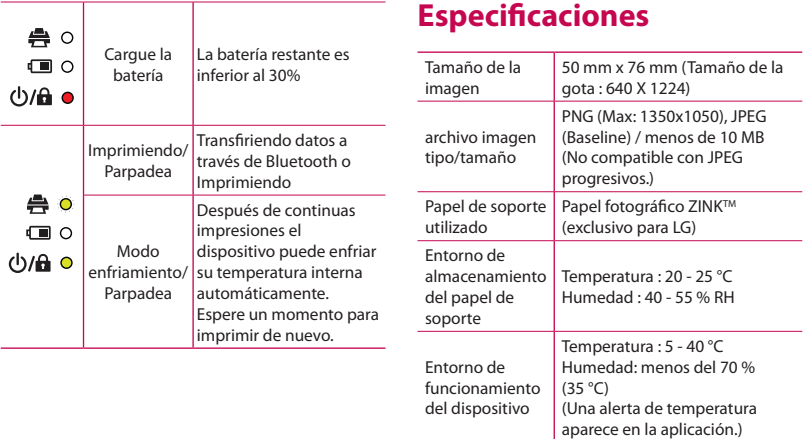

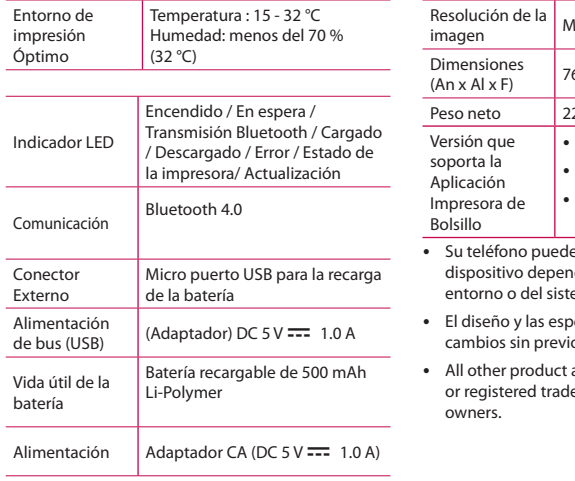

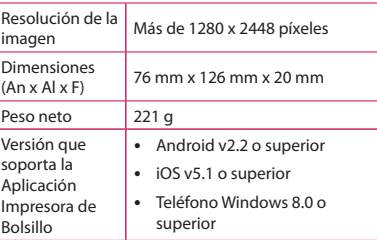

- e ser incompatible con el diendo de su fabricante, del ema operativo (Android o iOS).
- ecificaciones están sujetas a o aviso.
- and brand names are trademarks emarks of their respective

# <span id="page-33-0"></span>**Solución de problemas**

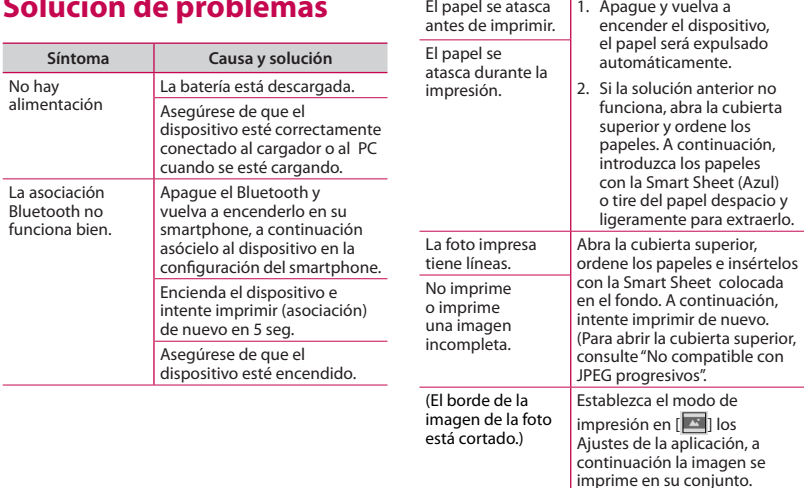

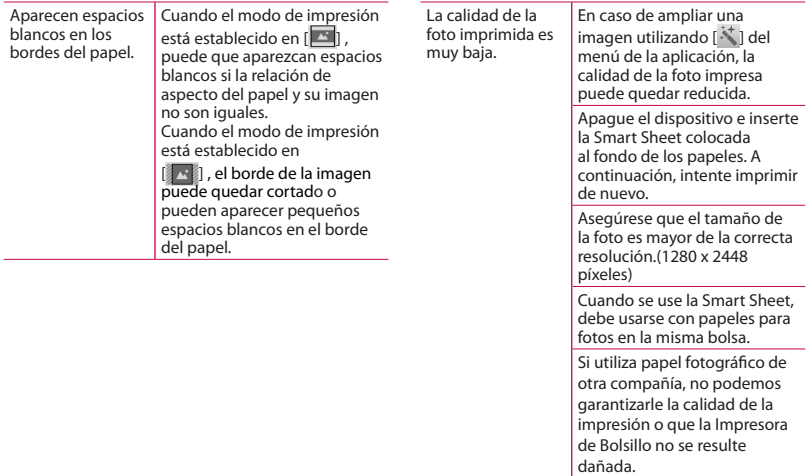

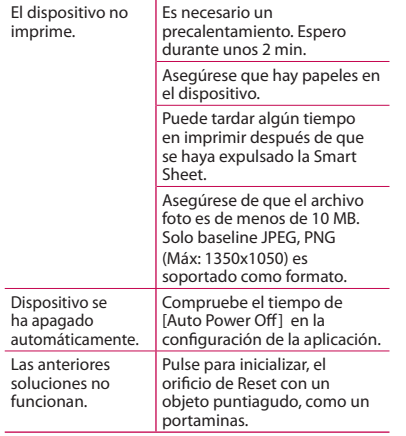

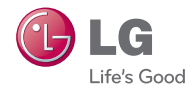